## **HƯỚNG DẪN SỬ DỤNG PHẦN MỀM THƯ VIỆN ĐIỆN TỬ LIBOL**

# **PHÂN HỆ TRA CỨU OPAC**

HÀ NỘI 2020

## **MUC LUC**

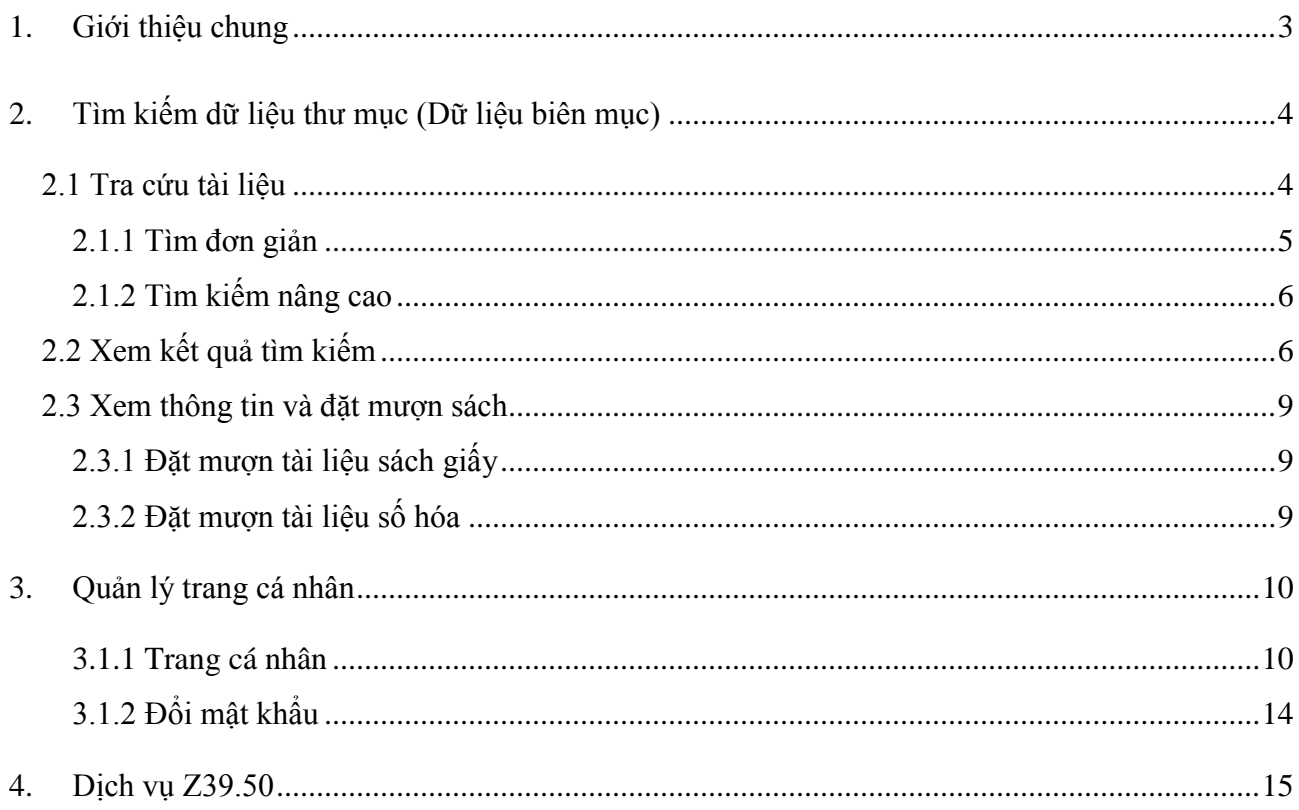

## <span id="page-2-0"></span>**1. Giới thiệu chung**

*Phân hệ tra cứu của Libol là một cổng nối giúp cộng đồng bạn đọc và thư viện giao tiếp với nhau được tiện lợi và hiệu quả. Phân hệ này có thể được tích hợp trên mạng Intranet/Internet để tạo ra một môi trường phục vụ bạn đọc tra cứu và sử dụng thông tin do thư viện cung cấp vào mọi lúc và tại mọi nơi. Tính năng tra cứu liên thư vịên theo giao thức Z39.50 giúp thư viện có thể kết nối khai thác, chia sẻ tài nguyên và dịch vụ của mình với các thư viện khác không chỉ trong nước mà còn có thể ở bất cứ nơi nào trên mạng Internet.* 

*Việc đưa ra yêu cầu tra cứu còn được hỗ trợ thêm bằng những từ điển tham chiếu (tác giả, nhà xuất bản, từ khóa, khung phân loại...).*

*Phân hệ tra cứu của Libol còn giúp thư viện mang tới cho cộng đồng bạn đọc không chỉ những ấn phẩm ở dạng truyền thống, mà còn cả những ấn phẩm ở dạng điện tử (các văn bản, sách điện tử, phim, hình ảnh, bản đồ GIS, âm thanh....). Đặc biệt khả năng tìm kiếm toàn văn trên nhiều format dữ liệu văn bản khác nhau (Word, Excel, PDF, Rich Text Format, HTM, text...) và hỗ trợ mọi bảng mã tiếng Việt thông dụng sẽ giúp cho việc khai thác các dữ liệu số hóa hoặc các ấn phẩm điện tử rất dễ dàng.*

*Các tính năng hỗ trợ bạn đọc như đặt mượn, giữ chỗ, gia hạn ấn phẩm, xem các thông tin về tình trạng cá nhân cũng như khả năng cho phép bạn đọc tự định ra các lĩnh vực quan tâm để tiếp nhận các thông báo sách mới phù hợp làm cho phân hệ trở thành một trang Web cá biệt cho từng bạn đọc.* 

*Đây cũng là nơi thư viện có thể điều tra và thống kê được những lĩnh vực mà bạn đọc quan tâm cũng như nhận các ý kiến phản hồi từ phía bạn đọc.*

## **Ý nghĩa giao diện trang chủ:**

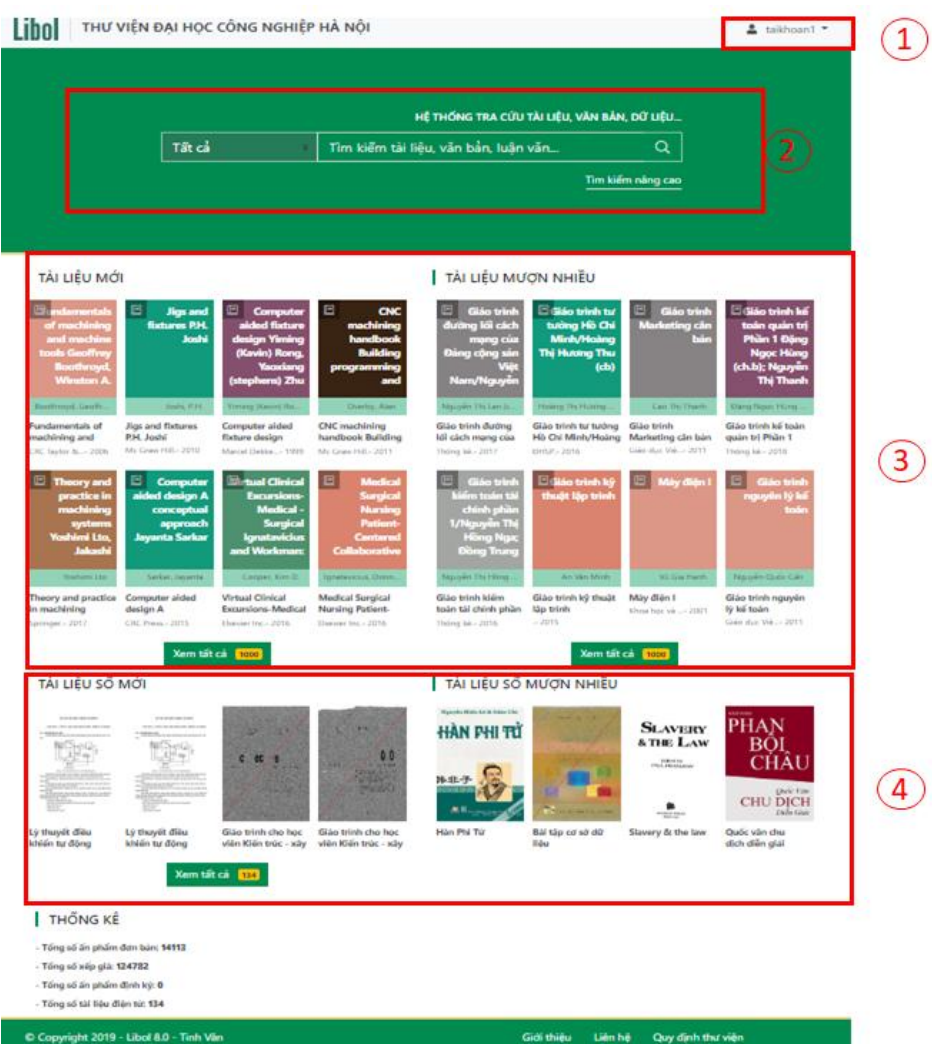

#### *Giao diện trang chủ phân hệ OPAC*

- $\checkmark$  Vùng 1: gồm các chức năng quản lý thông tin cá nhân khi người dùng đăng nhập vào hệ thống như thay đổi mật khẩu, chức năng trang bạn đọc, hiển thị các sách mà bạn đọc đang đặt chỗ, sách yêu cầu mượn, đang mượn…
- Vùng 2: cho phép người dùng tìm kiếm tài liệu theo từ khóa với các tiêu chí tìm kiếm từ đơn giản tới tìm kiếm nâng cao
- Vùng 3: Hiển thị các tài liệu giấy với tiêu chí phân loại tài liệu mới và tài liệu mượn nhiều, người dùng có thể chọn hiển thị xem tất cả tài liệu thuộc danh mục
- Vùng 4: Hiển thị các tài liệu số với tiêu chí phân loại tài liệu sô mới và tài liệu số mượn nhiều, người dùng có thể chọn hiển thị xem tất cả tài liệu thuộc danh mục

## <span id="page-3-0"></span>**2. Tìm kiếm dữ liệu thư mục (Dữ liệu biên mục)**

## <span id="page-3-1"></span>**2.1 Tra cứu tài liệu**

Đối với bất kì một phần mềm thư viện nào, việc giúp bạn đọc cũng như thủ thư có thể tra cứu nhanh được thông tin xếp giá của tài liệu trong thư viện mà họ muốn là rất cần thiết. "Tìm kiếm dữ liệu thư mục" sẽ trợ giúp người dùng trong vấn đề này.

## *2.1.1 Tìm đơn giản*

<span id="page-4-0"></span>Việc tìm kiếm này giúp người dùng tra cứu các tài liệu theo một số trường tìm kiếm đơn giản. Nó giúp cho các bạn đọc tra cứu tài liệu nhanh song các tài liệu mà bạn đọc tìm thấy sẽ ít sát với yêu cầu được đặt ra, do các thông tin mà bạn đọc đưa vào tìm kiếm có thể trùng lặp nhiều trong cơ sở dữ liệu.

Để tìm kiếm người dùng thực hiện gõ từ khóa cần tìm kiếm vào ô tìm kiếm như hình dưới đây:

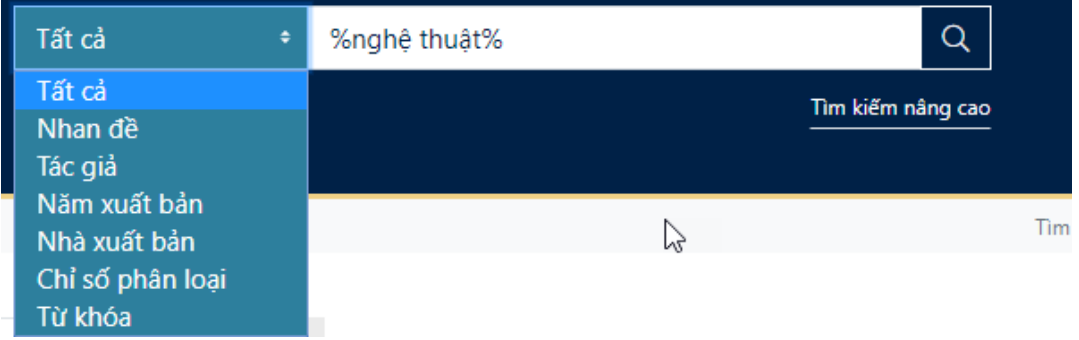

## *Giao diện tìm kiếm đơn giản*

Người dùng lựa chọn tiêu chí tìm kiếm và nhập thông tin vào trường đó

- Tìm kiếm "Tất cả": nhập từ khóa bất kỳ và tìm kiếm theo tất cả các tiêu chí
- Tìm kiếm "Nhan đề": nhập một từ hoặc một cụm từ nào đó có trong nhan đề chính của ấn phẩm mà không cần phải nhớ chính xác nhan đề của ấn phẩm đó.
- Tìm kiếm "Tác giả": gõ tên tác giả của ấn phẩm. Nếu bạn đọc không nhớ tên đầy đủ của tác giả, nhập vào một cụm từ về tên của tác giả rồi nhấn vào đường liên kết "Từ điển" bên cạnh và chọn tên tác giả mà bạn đọc thấy là chính xác.
- Tìm kiếm "Năm xuất bản": gõ số năm xuất bản của ấn phẩm, ví dụ muốn tìm tài liệu số bắt đầu tư năm 2010 trở đi người dùng gõ vào ô tìm kiếm "2010-" sau đó chọn Q, nếu tìm từ 2010 trở về trước thì gõ "-2010" vào ô tìm kiếm và chọn  $\alpha$  để tìm kiếm.
- Tìm kiếm "Nhà xuất bản": gõ tên nhà xuất bản vào ô tìm kiếm
- Tìm kiếm "Chỉ số phân loại": Tìm theo chỉ số DDC của ấn phẩm
- Tìm kiếm "Từ khoá": Gõ 1 từ hoặc cum từ về chủ đề, thông tin đặc thù của ấn phẩm

## *Chú ý:*

- Nếu các điều kiện tra cứu được nhập càng đầy đủ thì chương trình sẽ tra cứu ra kết quả càng nhanh và chính xác. Nếu bạn đọc nhập vào ít từ khóa hoặc từ khóa không dấu để tra cứu thì chương trình sẽ tìm ra nhiều ấn phẩm thoả mãn điều kiện đặt ra. Lúc này ban đọc sẽ phải chon ấn phẩm mà bạn đọc cần.

*- Cách tìm kiếm sử dụng toán tử chặt cụt:*

- **% "từ hoặc một ngữ"**: Kết quả tìm trong từ điển là những từ hoặc ngữ kết thúc bằng cụm từ hoặc ngữ đưa vào để tìm kiếm.
- **"từ hoặc một ngữ"%**: Kết quả tìm trong từ điển là những từ hoặc ngữ bắt đầu bằng cụm từ hoặc ngữ đưa vào để tìm kiếm.
- **%"từ hoặc một ngữ"%**: Kết quả tìm trong từ điển là những từ hoặc ngữ có cụm từ hoặc ngữ đưa vào để tìm kiếm nằm ở giữa.

- Trong trường hợp người dùng gõ lệch dấu ví dụ từ đúng là "văn hóa" nhưng người dùng gõ lệch dấu thành "văn hoá" (gõ lệch dấu) hoặc "văn há" (gõ thiếu chữ) thì hệ thống vẫn thực hiện tìm kiếm và trả ra kết quả các ấn phẩm có từ đúng hoặc tương tự như từ người dùng gõ vào ô tìm kiếm.

## *2.1.2 Tìm kiếm nâng cao*

<span id="page-5-0"></span>- Người dùng có thể tuỳ chọn điều kiện tìm kiếm và kết hợp các điều kiện chặt chẽ với nhau thông qua các toán tử logíc (AND,OR, NOT) nhằm tìm ra kết quả một cách chính xác.

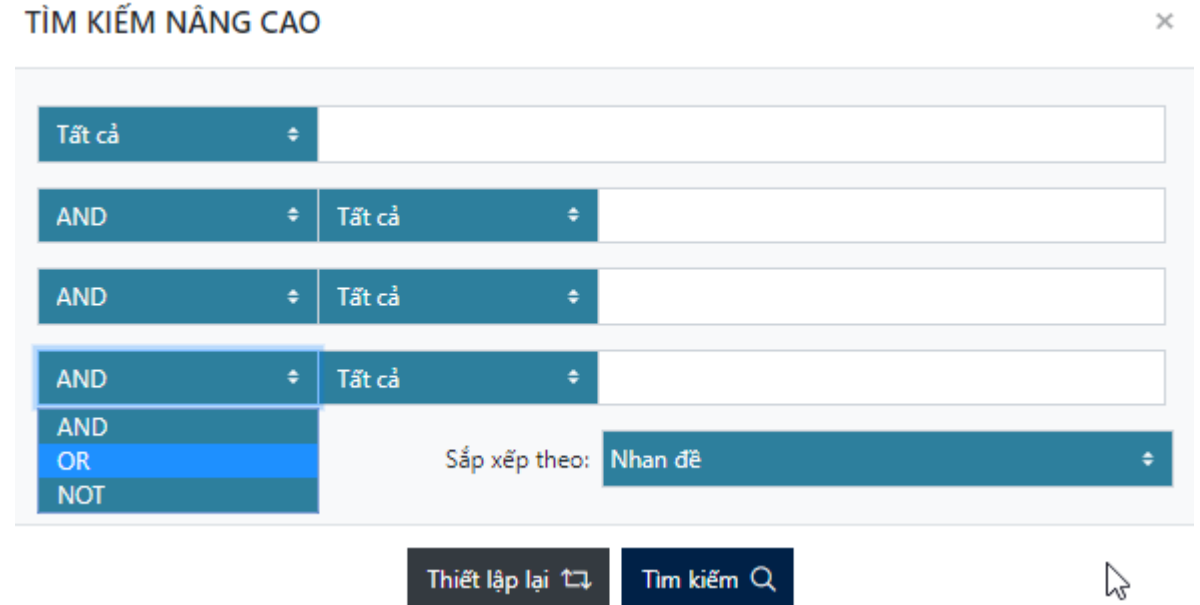

## *Giao diện tìm kiếm nâng cao*

AND: Chương trình sẽ tìm ra ấn phẩm thỏa mãn cả 2 tiêu chí tìm kiếm

OR: Chương trình sẽ tìm ra ấn phẩm thỏa mãn 1 trong 2 tiêu chí

NOT: Không thõa mãn dữ liệu thuộc trường này

- Người dùng có thể lựa chọn sắp xếp theo nhan đề, tác giả hoặc năm xuất bản

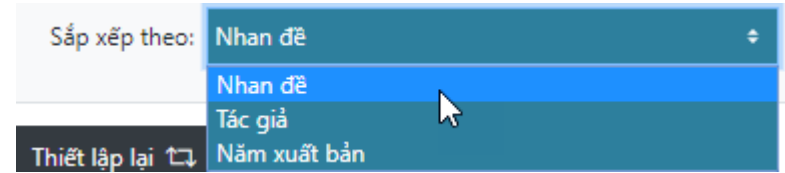

- Chọn Thiết lập lại trị để thiết lập lại trạng thái ban đầu và tiếp tục chọn các tiêu chí tìm kiếm.

## <span id="page-5-1"></span>**2.2 Xem kết quả tìm kiếm**

Kết quả tra cứu là một danh sách các ấn phẩm tìm thấy trong thư viện.

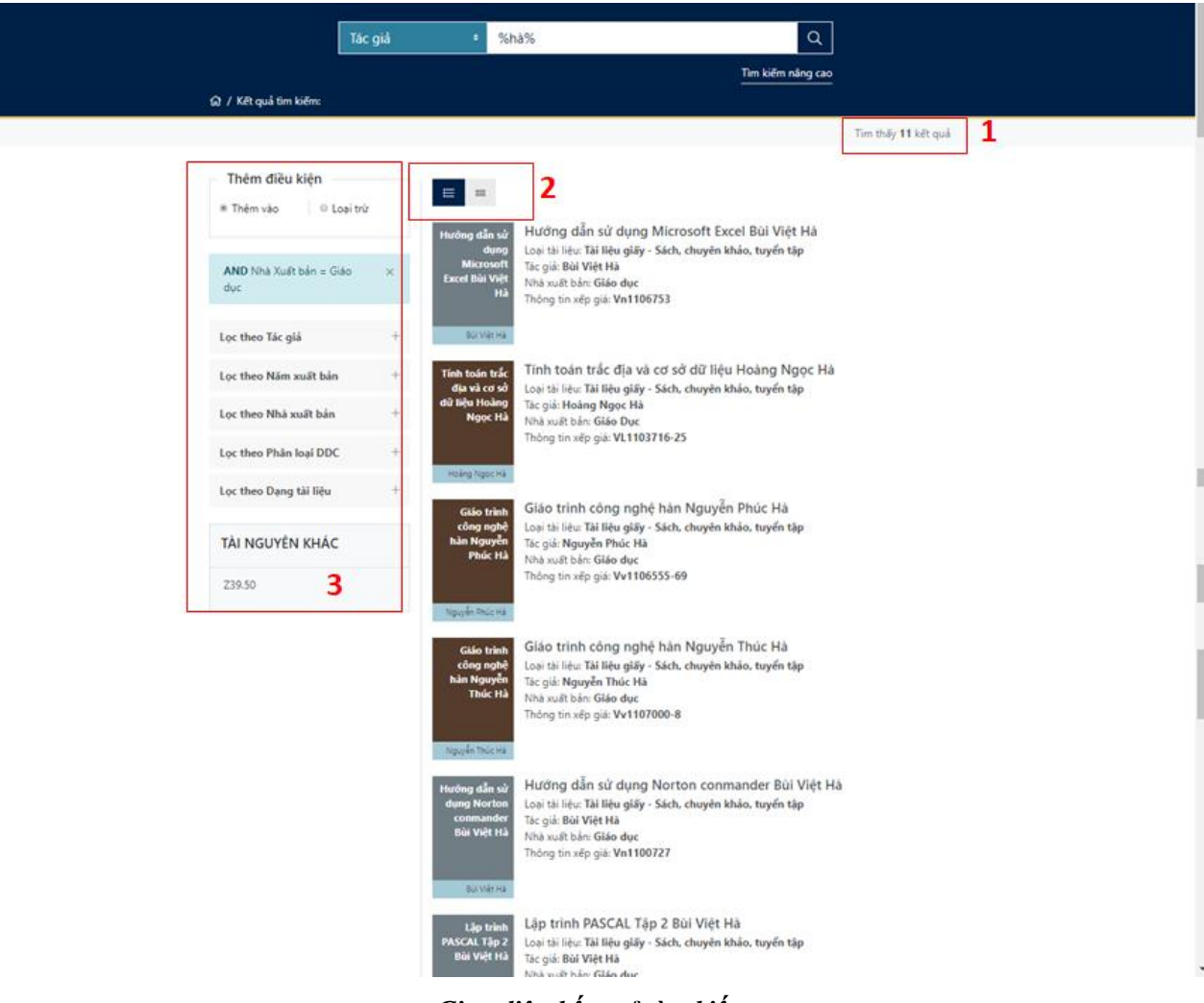

## *Giao diện kết quả tìm kiếm*

- 1. **Vùng 1**: Hiển thị số lượng kết quả tìm kiếm theo cụm từ tìm kiếm
- 2. **Vùng 2**: Nếu như kết quả tìm kiếm hiển thị nhiều người dùng có thể chọn hiển thị theo dạng list hoặc dạng grid.

*Ví dụ hiển thị dạng list*

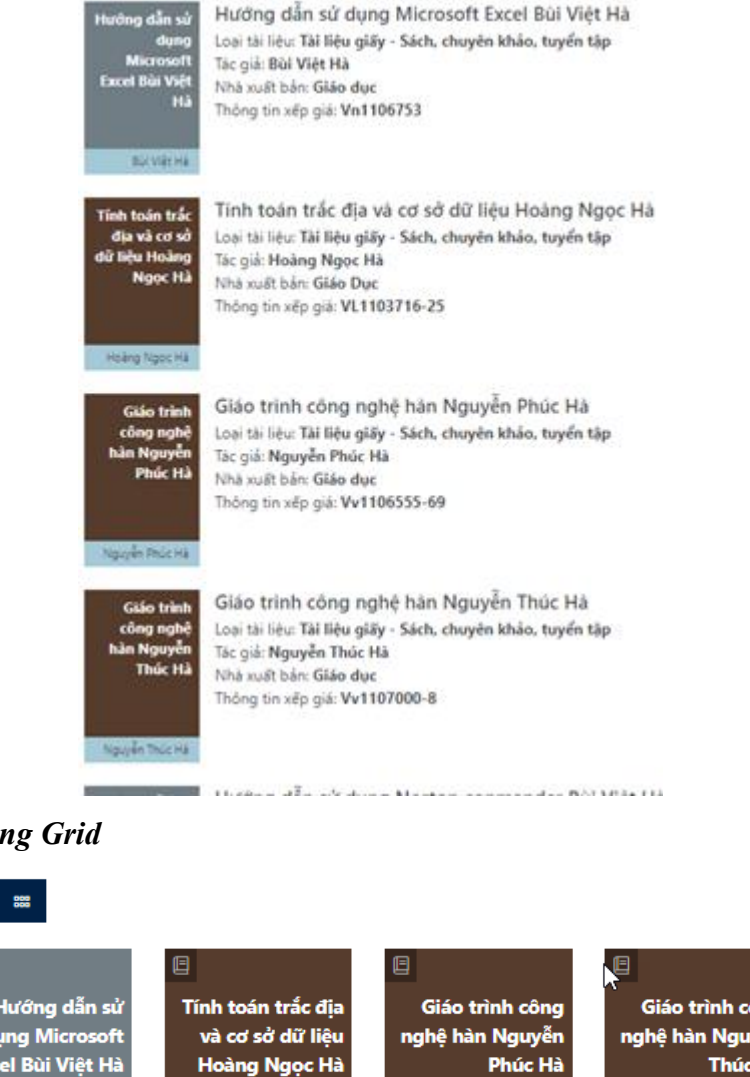

*Ví dụ hiển thị dạng Grid*

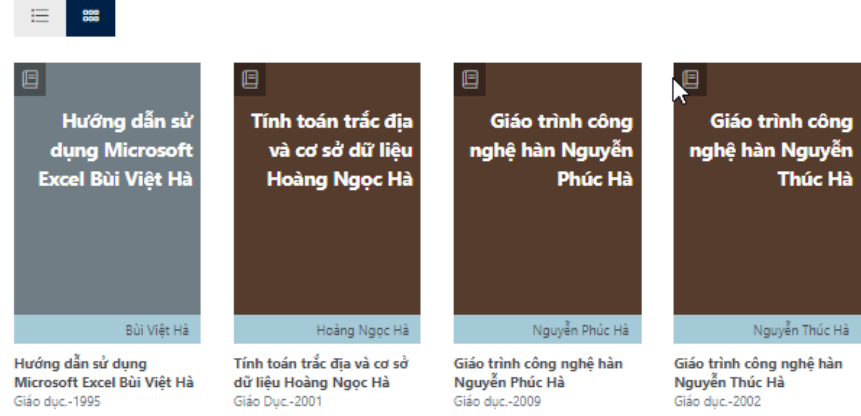

Tại dạng hiển thị Grid người dùng có thể xem thông tin loại tài liệu bằng cách di trỏ chuột vào biểu tượng sau:

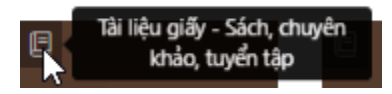

Đối với những tiêu đề sách quá dài bị ẩn đi một phần tiêu đề người dùng thực hiện di trỏ chuột vào phần tiêu đề sách để xem tên đầy đủ của cuốn sách ví dụ như hình dưới đây:

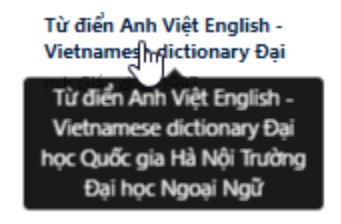

3. **Vùng 3**: Tại vùng này người dùng có thể chọn lọc kết quả tìm kiếm theo các tiêu chí để tiếp tục giới hạn kết quả tìm kiếm với các điều kiện **Thêm vào** (And), **Loại trừ** (Or)

## <span id="page-8-1"></span><span id="page-8-0"></span>**2.3 Xem thông tin và đặt mượn sách**

## *2.3.1 Đặt mượn tài liệu sách giấy*

- Người dùng thực hiện bấm vào cuốn sách tài liệu sách giấy cần xem chi tiết, khi đó giao diện hiển thị thông tin cuốn sách được hiển thị như sau:

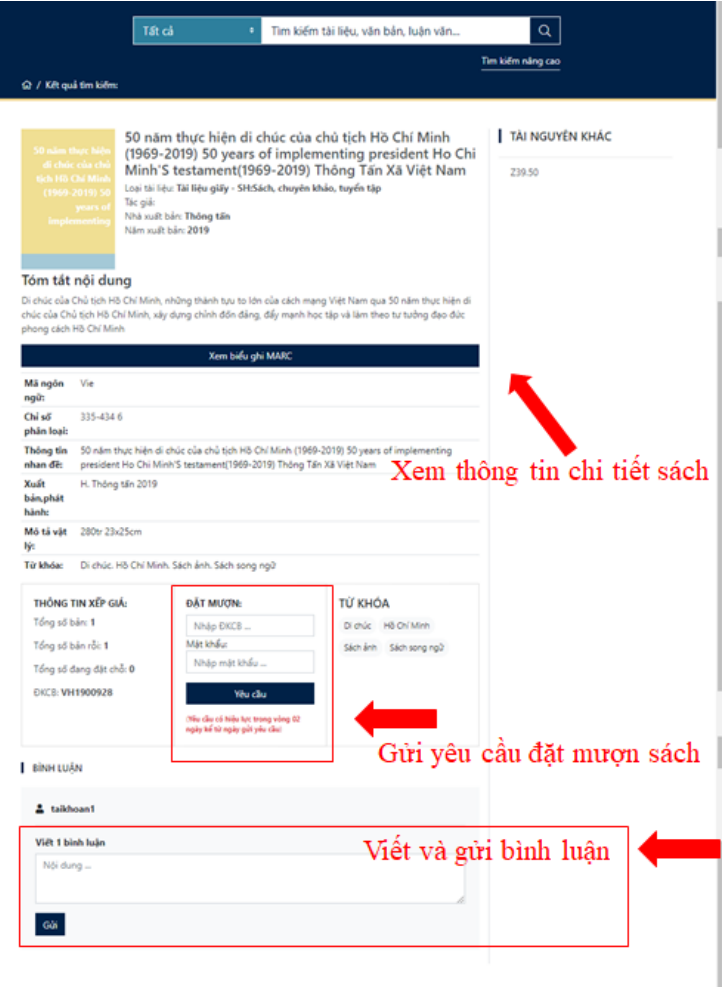

## *Giao diện hiển thị chi tiết tài liệu giấy*

- Tại đây người dùng có thể xem chi tiết thông tin sách như: tên sách, loại tài liệu, tác giả, nhà xuất bản, năm xuất bản, tóm tắt nội dung, xem biểu ghi MAC, mô tả vật lý, từ khóa, thông tin xếp giá
- Để đặt mượn sách người dùng cần phải nhập ĐKCB và mật khẩu, khi cần xem các thông tin sách đã được duyệt đặt sách người dùng vào phần Trang cá nhân để xem chi tiết, theo hướng dẫn tại mục *3.1.1. Trang cá nhân* dưới đây
- <span id="page-8-2"></span>- Người dùng viết và gửi bình luận cho cuốn sách khi đã đăng nhập vào hệ thống

## *2.3.2 Đặt mượn tài liệu số hóa*

Người dùng thực hiện bấm vào tài liệu số cần xem chi tiết, khi đó giao diện hiển thị thông tin cuốn sách được hiển thị như sau

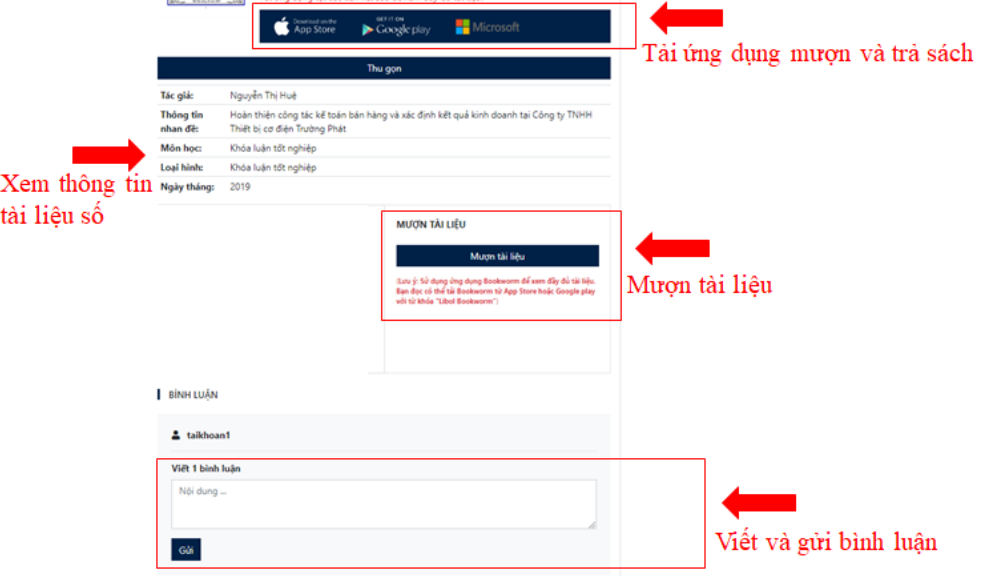

## *Giao diện hiển thị chi tiết tài liệu số hóa*

- Tại đây người dùng có thể xem chi tiết thông tin sách như: tên sách, loại tài liệu, tác giả, nhà xuất bản, năm xuất bản
- Để đọc tài liệu số bạn đọc cần phải tải ứng dụng về thiết bị để đọc sách tương ứng với các biểu tượng dưới đây:
	- 1. Chap store : Tải ứng dụng đọc sách trên thiết bị di động sử dụng hệ điều hành IOS
	- $2.$   $\triangleright$  Gosserver  $\cdot$  Tải ứng dụng đọc sách trên thiết bị di động sử dụng hệ điều hành Android
	- 3. <sup>In Microsoft</sup>: Tải ứng dụng đọc sách trên thiết bị máy tính sử dụng hệ điều hành Windows
- Để đặt mượn tài liệu số người dùng chọn **Muynthiên** sau đó vào ứng dụng đã được cài đặt trên thiết bị máy tính hoặc điện thoại với hệ điều hành tương ứng để tải sách và khai thác
- Người dùng viết và gửi bình luận cho cuốn sách khi đã đăng nhập vào hệ thống

## <span id="page-9-1"></span><span id="page-9-0"></span>**3. Quản lý trang cá nhân**

#### *3.1.1 Trang cá nhân*

- Là trang ghi thông tin cho từng bạn đọc.
- Chức năng này giúp cho bạn đọc có thể xem tổng hợp quá trình mượn, trả sách cũng như quá trình đặt chỗ sách, sách đã từng mượn. Ngoài ra, thông qua chức năng này, bạn đọc có thể gửi yêu cầu hoặc góp ý tới thư viện.
- Sau khi đăng nhập thành công vào trương trình, bạn đọc kích nút Trang cá nhân trên menu để xem thông tin chi tiết của bạn đọc đang đăng nhập.

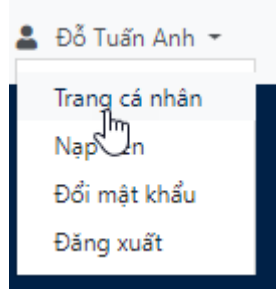

- Màn hình hiển thị thông tin **Trang cá nhân** như sau:

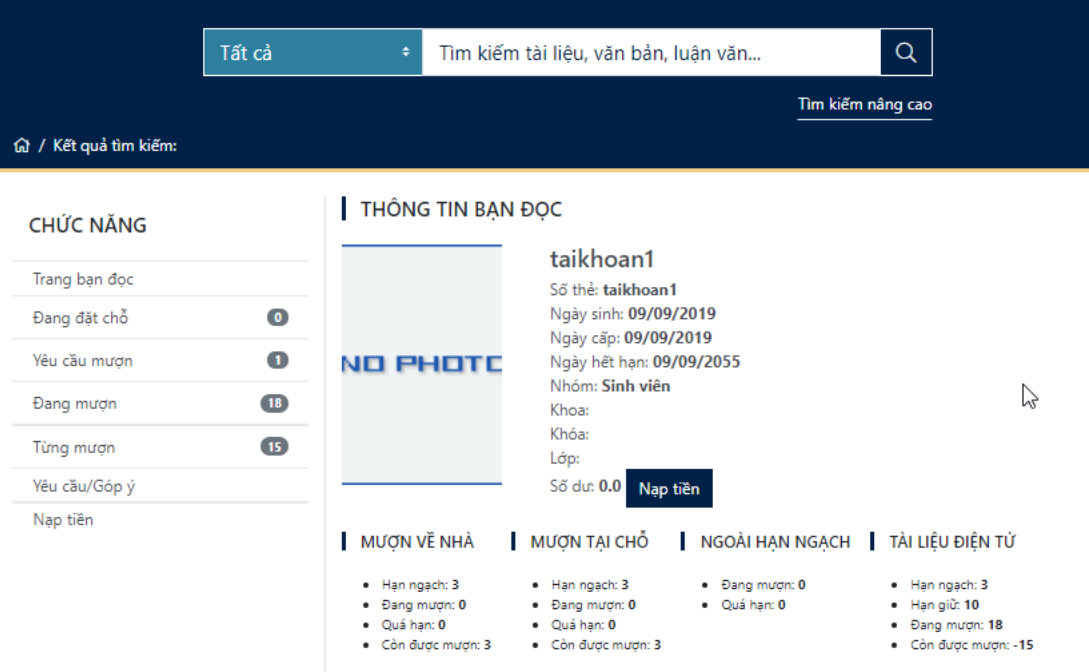

## *Giao diện hiển thị thông tin bạn đọc*

- **- Xem thông tin bạn đọc**: tại đây người dùng có thể xem các thông tin về cá nhân, quy định hạn mức tài liệu được mượn về nhà, mượn tại chỗ, ngoài hạn ngạch, tài liệu điện tử
- **- Đang đặt chỗ**: là chức năng giúp bạn đọc quản lý các yêu cầu đặt chỗ tài liệu của mình

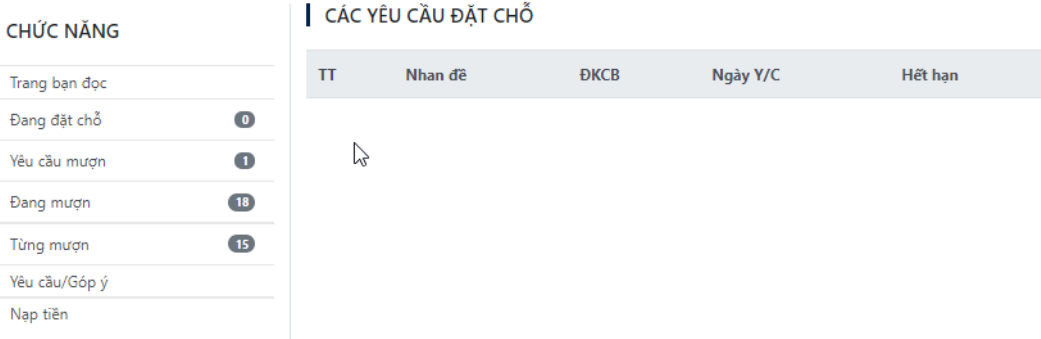

## *Giao diện hiển thị các yêu cầu đang đặt chỗ*

**- Yêu cầu mượn:** là chức năng giúp bạn đọc quản lý các yêu cầu mượn tài liệu của mình

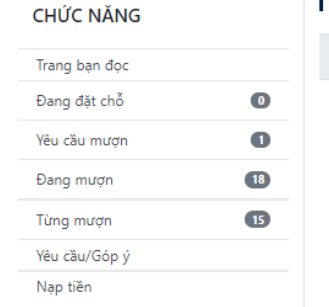

#### CÁC YÊU CẦU MƯƠN

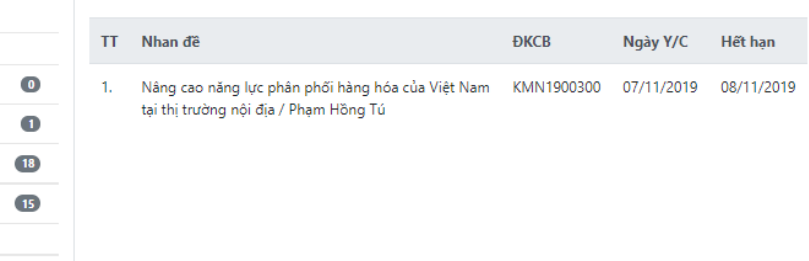

## *Giao diện hiển thị các yêu cầu mượn*

**- Đang mượn:** là chức năng giúp bạn đọc quản lý các tài liệu giấy và tài liệu điện tử đang mượn, gồm ngày mượn và thời hạn trả

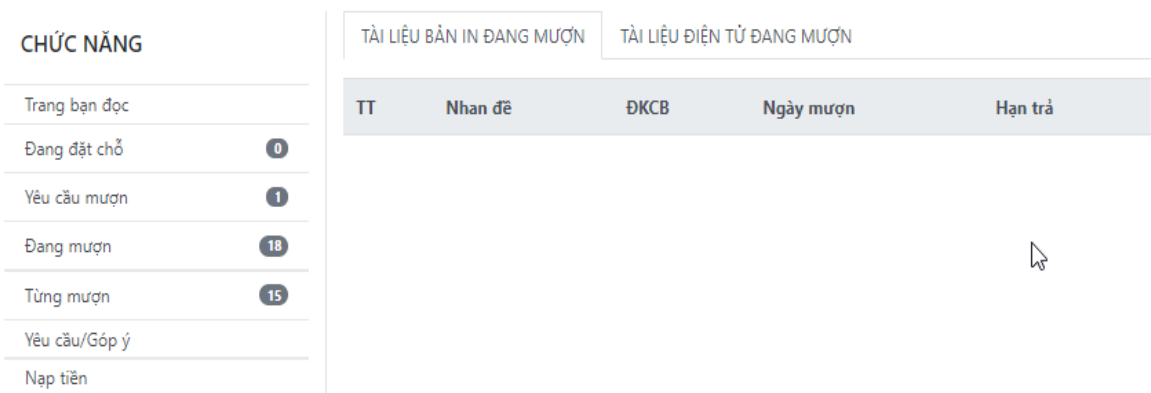

## *Giao diện hiển thị tài liệu giấy và tài liệu số đang mượn*

**- Từng mượn:** là chức năng giúp bạn đọc quản lý các tài liệu sách giấy và tài liệu điện tử đã từng mượn, thông tin về ngày trả và quá hạn, phí phạt nếu có

| <b>CHỨC NĂNG</b>                 | TÀI LIỆU BẢN IN TỪNG MƯỢN |                      | TÀI LIÊU ĐIỂN TỪ TỪNG MƯƠN |            |             |
|----------------------------------|---------------------------|----------------------|----------------------------|------------|-------------|
| Trang bạn đọc                    | TT                        | Nhan đề              | Ngày mượn                  | Ngày trả   | Quá han/Phí |
| $\bullet$<br>Đang đặt chỗ        | ъ.                        | Khóa luận tốt nghiệp |                            | 04/11/2019 |             |
| $\mathbf \Omega$<br>Yêu cầu mươn | 2.                        | Khóa luận tốt nghiệp |                            | 06/11/2019 | h           |
| (18)<br>Đang mươn                | З.                        | Khóa luận tốt nghiệp |                            | 06/11/2019 |             |
| $\mathbf{B}$<br>Từng mươn        |                           |                      |                            |            |             |
| Yêu cầu/Góp ý                    | 4.                        | Khóa luân tốt nghiêp |                            | 06/11/2019 |             |
| Nạp tiền                         | 5.                        | Khóa luân tốt nghiêp |                            | 06/11/2019 |             |
|                                  | 6.                        | Khóa luận tốt nghiệp |                            | 07/11/2019 |             |

*Giao diện hiển thị sách bạn đọc đã từng mượn*

**- Yêu cầu/Góp ý:** là nơi bạn đọc có thể gửi các yêu cầu và góp ý tới thư viện như thông tin cá nhân, thông tin về tài liệu, hình thức nhận tài liệu…

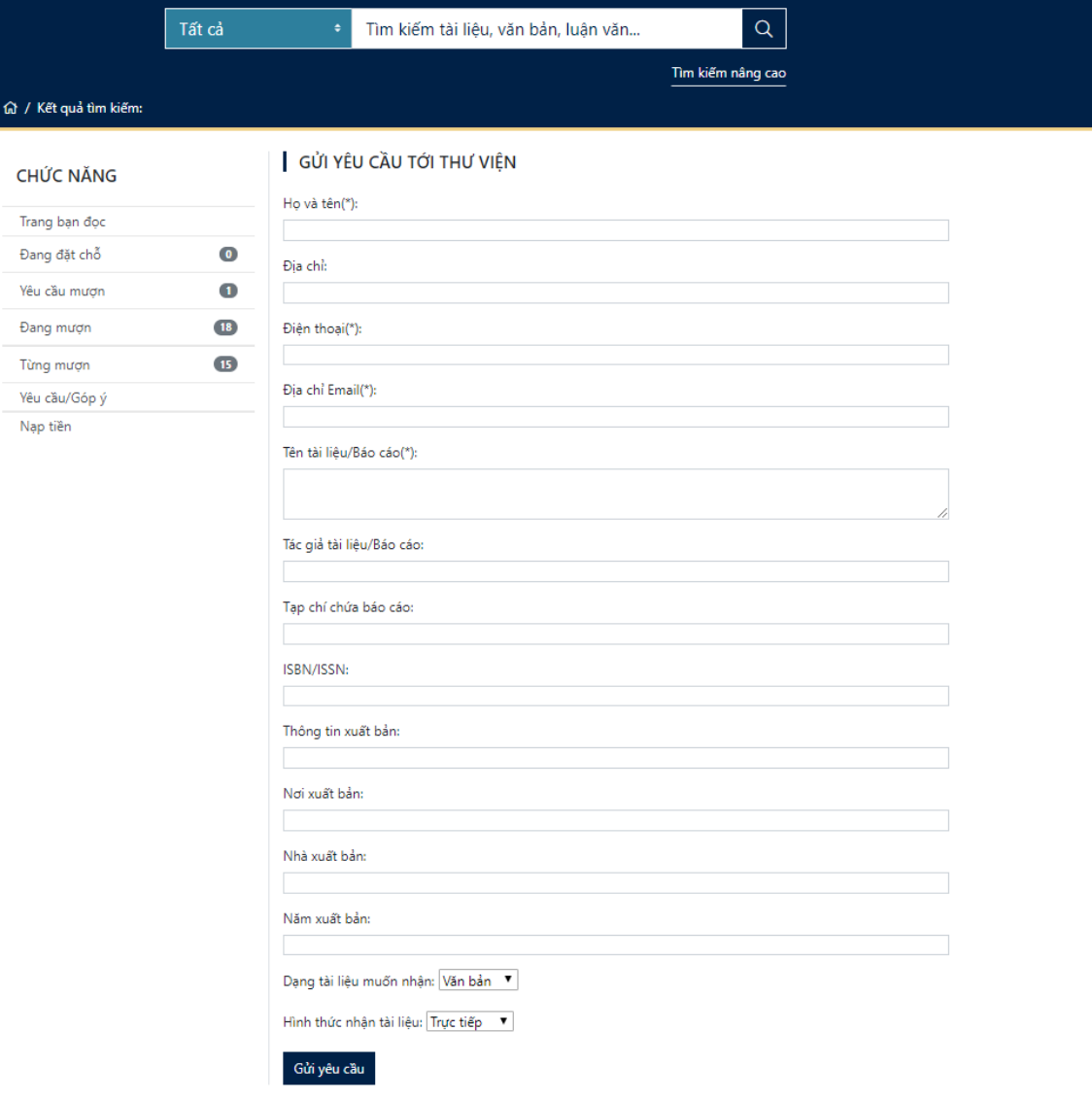

## *Giao diện gửi yêu cầu/góp ý*

## *3.1.2 Đổi mật khẩu*

<span id="page-13-0"></span>Nếu như bạn đọc muốn thay đôỉ mật khẩu hãy bấm vào đường liên kết của dòng chữ "**Đổi mật khẩu**".

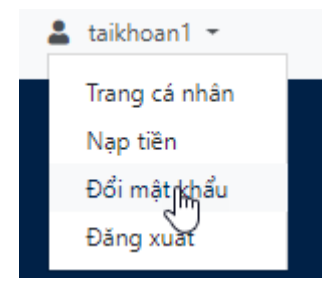

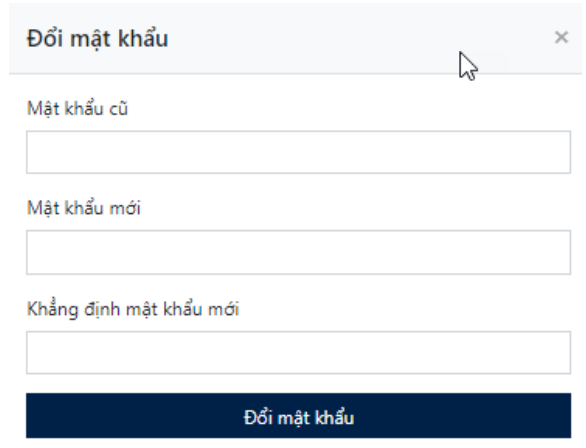

*Giao diện đổi mật khẩu*

 $\Rightarrow$  Nhập đầy đủ các thông tin sau:

- Ô "Mật khẩu cũ": Nhập mật khẩu cũ
- Ô "Mật khẩu mới": Nhập mật khẩu mới
- Ô "Khẳng định mật khẩu mới": Gõ lại mật khẩu mới
- Kích nút **Đổi mật khẩu**.

#### <span id="page-14-0"></span>**4. Dịch vụ Z39.50**

Qua chức năng này, ngoài các tài liệu có trong thư viện bạn đọc có thể tra cứu những thông tin về ấn phẩm tại những thư viện khác có hỗ trợ giao thức Z39.50

## **Tìm trên một thư viện**

- $\Rightarrow$  Nhập thông tin về máy chủ Z39.50: bao gồm tên máy chủ, cổng dịch vụ và tên cơ sở dữ liệu tìm kiếm (có thể lấy từ **danh sách** sẵn có )
- Nhập điều kiện tìm kiếm: Cách nhập điều kiện xem phần **Tìm nâng cao** trong dữ liệu thư mục
- $\Rightarrow$  Nhấn nút "Tìm kiếm" để xem kết quả.
- $\Rightarrow$  Nhấn nút "Đặt lại" để bắt đầu quá trình tìm kiếm khác.

#### TÀI NGUYÊN KHÁC

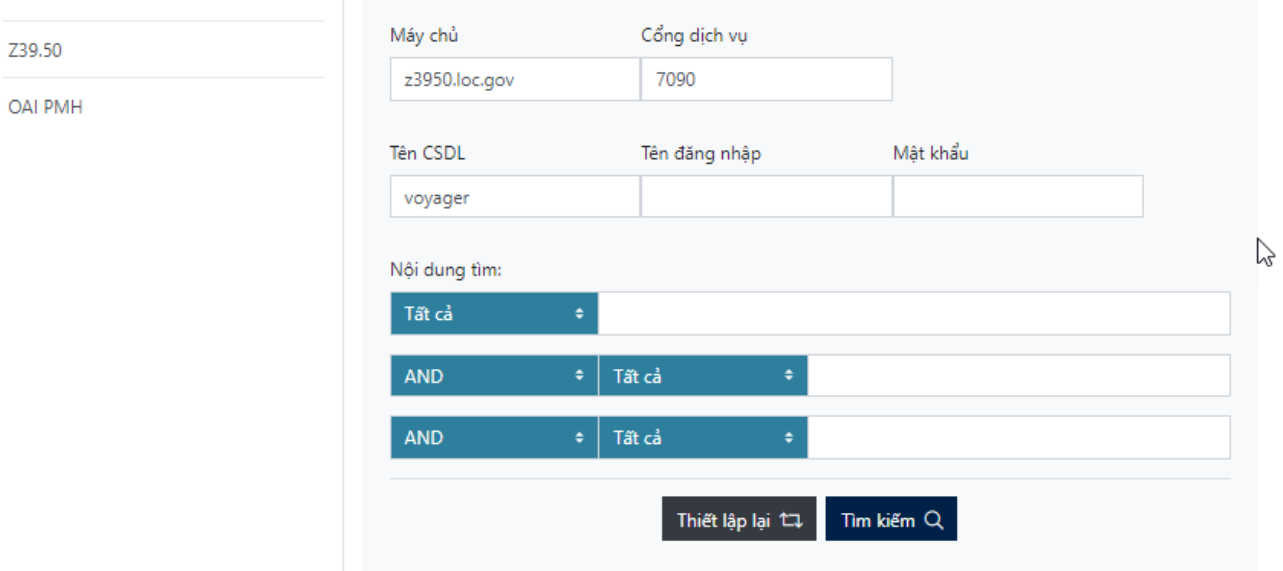

*Giao diện tìm kiếm trên một thư viện*

## **Tìm trên nhiều thư viện**

- Đưa vào những thư viện sẽ tìm kiếm (bắt buộc dữ liệu của thư viện đó phải hỗ trợ giao thức Z39.50)
- "Điều kiện tìm kiếm " tương tự như trong Tìm kiếm nâng cao.
- $\Rightarrow$  Nhấn nút <sup>Tim kiếm Q</sup> để xem kết quả.
- $\Rightarrow$  Nhấn nút Thiết lập lại <sup>tạ</sup> đề bắt đầu quá trình tìm kiếm khác.